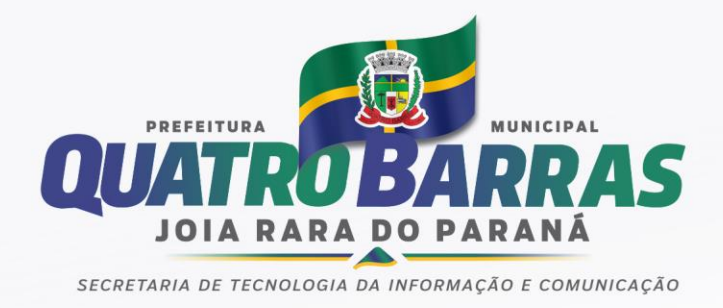

## **Como faço para abrir um protocolo referente ao PSS?**

- 1. No site da Prefeitura Municipal de Quatro Barras [\(www.quatrobarras.pr.gov.br\)](http://www.quatrobarras.pr.gov.br/), clique no menu superior em "PROTOCOLO".
- 2. No canto superior esquerdo, abaixo da lupa, há um ícone (em formato de folha de papel) onde diz "Abertura de Processo".
- 3. Ao clicar neste ícone, aparece o primeiro formulário para preenchimento. Preencha seus dados conforme solicitado em cada campo (Nome, CPF, telefone, e-mail). O preenchimento destes dados é fundamental. Ao final, clique em "Próximo".
- 4. Este é o segundo formulário para preenchimento (Abertura de Processo), onde é possível escolher o tipo de assunto. No caso do PSS, clique em "Solicitação". No campo ao lado, onde diz "Complemento do Assunto", escreva a qual PSS você se refere (Saúde, Educação ou outros, e o ano). No campo "Requerimento" você deverá descrever qual a sua solicitação. Há também o campo "Observação" para adicionar informações complementares.
- 5. Os campos abaixo (Dados do Imóvel e Documentos Obrigatórios) podem ser ignorados, já que são direcionados para outros tipos de protocolo. Então, apenas clique em "Próximo".
- 6. Chegamos à última etapa do formulário, o "Resumo". Confira atentamente seus dados e após a verificação, clique em "Concluir".
- 7. Concluído o protocolo, será emitido um comprovante de processo contendo os dados para posterior consulta. A consulta é feita no mesmo menu inicial, em "PROTOCOLO", através da opção "Consulta Processo" (no ícone em formato de lupa, no canto superior esquerdo).

## www.quatrobarras.pr.gov.br